$\hat{g}$  Tutorials by Tee $j_{a}$ 

## **TITLE: THE MESH TOOL**

**Software:** Serif DrawPlus X8

**Author: [Teejay Joyce](mailto:teejay2011@virginmedia.com)**

**Website[: Tutorials by Teejay](http://hosted.wwell.net/teejay/)**

**Skill Level:**BEGINNS

**Supplies:** None

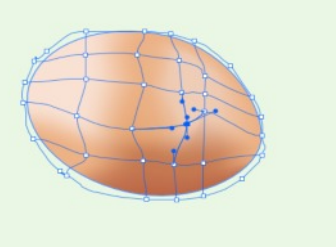

 **Description:** This tutorial gives you tips and a basic way of colouring with the mesh tool. It shows two ways of getting a definite line change between colours and also easy blends of colours.

## **LET'S GET STARTED!**

Here are a few tips about the mesh tool that will help you.

The mesh tool can colour the LINE or the FILL but not both together. If you have the mesh on and no colour is applying there is a good chance you will be meshing your line and not the fill .If this is the case you can swap the line for the fill and start again.

If your mesh disappears simply touch the shape you are meshing and press the space key

This works because for whatever reason the mess has deselected. Drawplus defaults to the pointer tool.The spacebar gives the last tool selected …hey presto your mesh is back .

Another tip deals with colour

It is best to select the node you want to colour first

If you choose a colour directly from the wheel or sliders or swatches your colour will be applied the instant you lift your mouse from that colour.

If you select your node, then use the colour picker, when you choose the colour nothing will happen

You must click the colour swatch next to the picker to apply it to your node

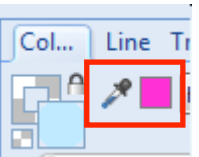

One last tip

There is a 'hide' the mesh button. It is next to the reset mesh button on the toolbar menu. This is a essential because it allows you to see your work quickly . Click to hide the mesh and click to show it  $\pm$ again.

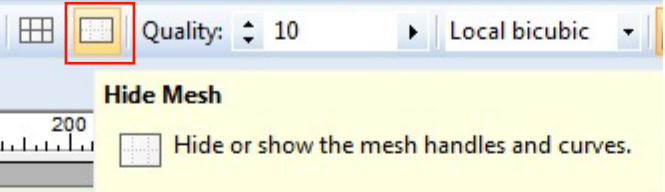

 To better understand the way you can manipulate the mesh tool draw an elipse and colour the fill. Choose none for the line.

Click the floodfill bucket and from the dropdown choose the mesh.

I like to start by moving the outer nodes nearer the outside of the shape. Try to follow the contour of your shape but without touching

Once the outer part is done it seems easier to work the inner parts

This example is moved slightly to resemble the curves of an egg but once you get working with meshes there will be many contours within

Click one of the center nodes then from the swatches or wheel or sliders click on a bright colour I chose yellow because it shows up well. Do the same process for the other two center nodes using the same colour

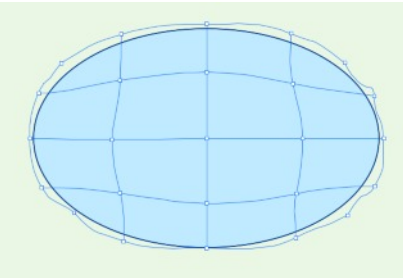

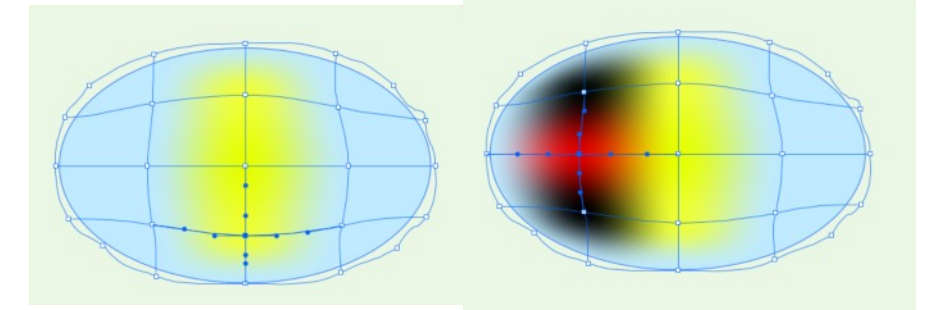

To the left of the center nodes chose a black a red and a black . Notice how the colours blend This can be just what we need but at other times we will need a definite edge and a divide of colours. This is easy with just a little practice

By moving the black red black nodes nearer the yellow it creates a definite line of colour.

0r you can click on the edge of the line you will see a circle (sample below).Click that circle

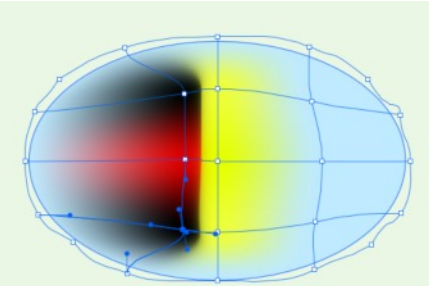

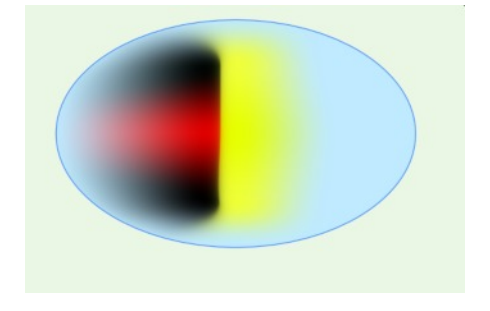

and you will get a new line of nodes you can fill with colour depending where you place your new line of nodes will give you different effects .this one was filled black red black.

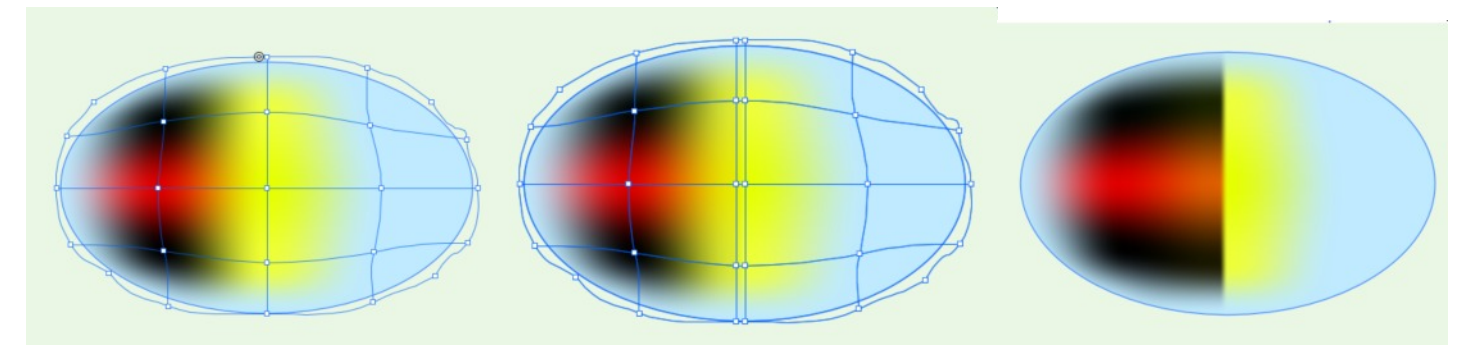

These are just very basic tips to help you get started working with the mesh tool Below is a floating egg

The egg is all soft blends of colours

The banana however has some sharper contrasts .

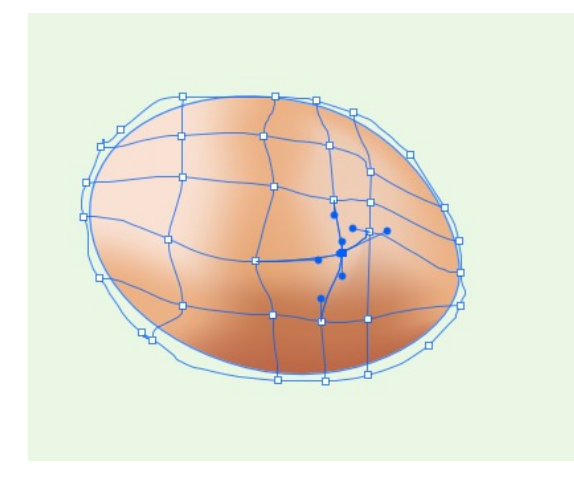

I have drawn a colour map guide of the more obvious colour changes I used in the banana. Notice how close the nodes and colours are around the neck and how the bottom of the banana has only the tip as a dark brown . Then a new line of nodes close to the edge to cut of the brown colour. There really is no other way to learn than to keep colouring and practicing.

I really hope this helps you get started playing with the mesh tool

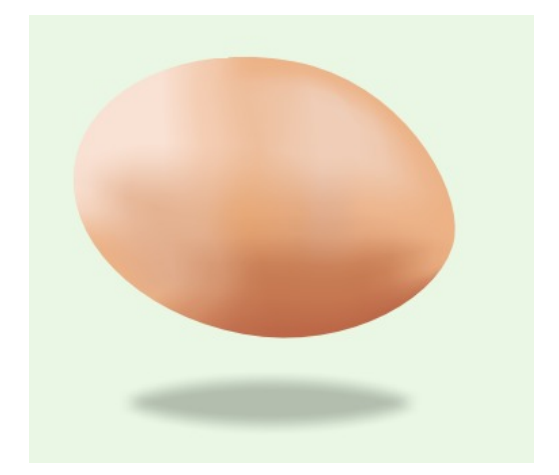

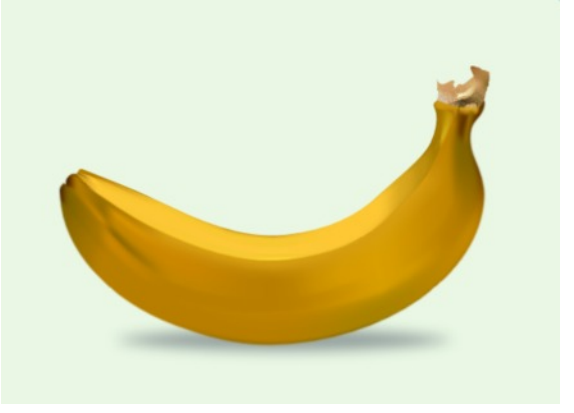

Love t x

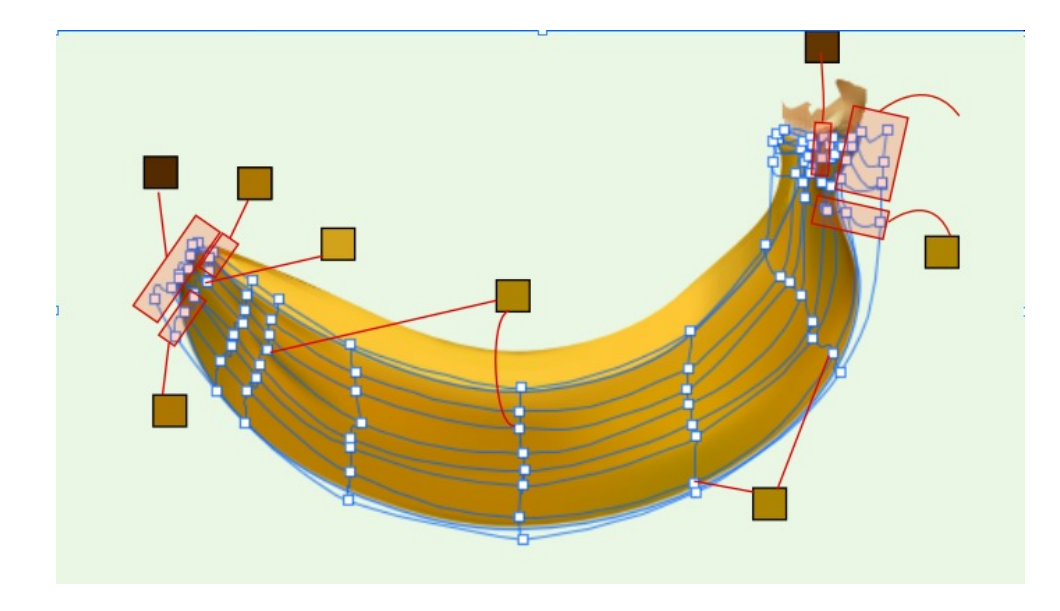

You're invited to join the **[PIRC Forum](http://pirc-forum.com)**! This is an active forum for PaintShopPro and DrawPlus users. You'll find a wonderful group of warm, friendly, talented, and knowledgeable people who are ready and willing to share their expertise with you. There are creative activities for all skill levels. This forum is "family friendly", 100% free, and everyone is welcome.